I IOWA MUNICIPALITIES WORKERS' COMPENSATION ASSOCIATION

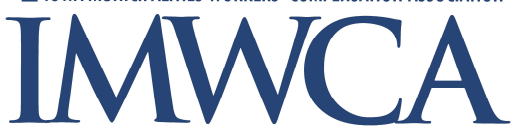

#### **Employee Guide**

Welcome to the IMWCA Online University, we are glad you are training with us! We wanted to provide you with a step-by-step guide to access the IMWCA Online University and to enroll in courses.

# **Step 1**: Access the Site

Once you have registered into the IMWCA Online University, you can access the site 24/7 from any computer with internet access.

- 1. Go to http://firstnetcampus.com/IMWCA2/entities/IMWCA/logon.htm
- 2. Enter you User Name and Password
- 3. You are now in the University that lists the five Workplace Colleges (Public Safety, Public Works & Utilities, Parks & Recreation, Administrative & Office, Mgmt. & Elected Officials)

## **Step 2**: Enroll in Courses

To enroll in courses, click on the Workplace College that best represents your occupation:

- 1. Click on the course title listed on the left hand side of the page
- 2. Click on the "Enroll" button located in the description (middle column)
- 3. Once you have enrolled, click on the "My Training" tab at the top of the page
- 4. To launch the course, click on the title of the course you would like to access

\*Note – you have already been assigned courses based on your job, as part of your onboarding. Click on "My Training" to access and complete these courses.

#### **Step 3**: Track Progress

Now that you have taken courses, you can track your progress in one of two ways through the Student Center:

*Transcript Report* – This shows a summary of all tests that have been attempted:

- 1. Choose the time period you want to see results for, by either using the drop down menu or entering specific dates
- 2. Select the different ways you want to sort the information by using the drop down menus
- 3. Either leave the box checked to view all courses or select specific ones from the list. (Hold the "Control" key to select more than one)
- 4. Click "Submit"

*Activity Report* – This shows activity on all courses your employees have been assigned:

- 1. Choose the time period you want to see results for, by either using the drop down menu or entering specific dates
- 2. Select the different ways you want to sort the information by using the drop down menus
- 3. Either leave the box checked to view all courses or select specific ones from the list. (Hold the "Control" key to select more than one)
- 4. Click "Submit"

## **Step 4**: Print Certificate of Completion

Once you have completed courses, you can print your Certificate of Completion for your records through the Student Center:

- 1. Select the course certificates you want to print
- 2. Click View Certificate
- 3. Print out the certificates in the pop up window, making sure your printer orientation is set to "Landscape" mode

If you experience any difficulty call the help desk at 888-948-4949 x1.